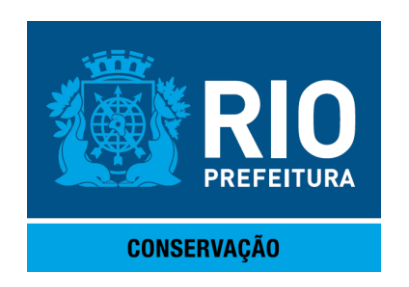

# **MANUAL DO USUÁRIO**

# **Painel de Controle**

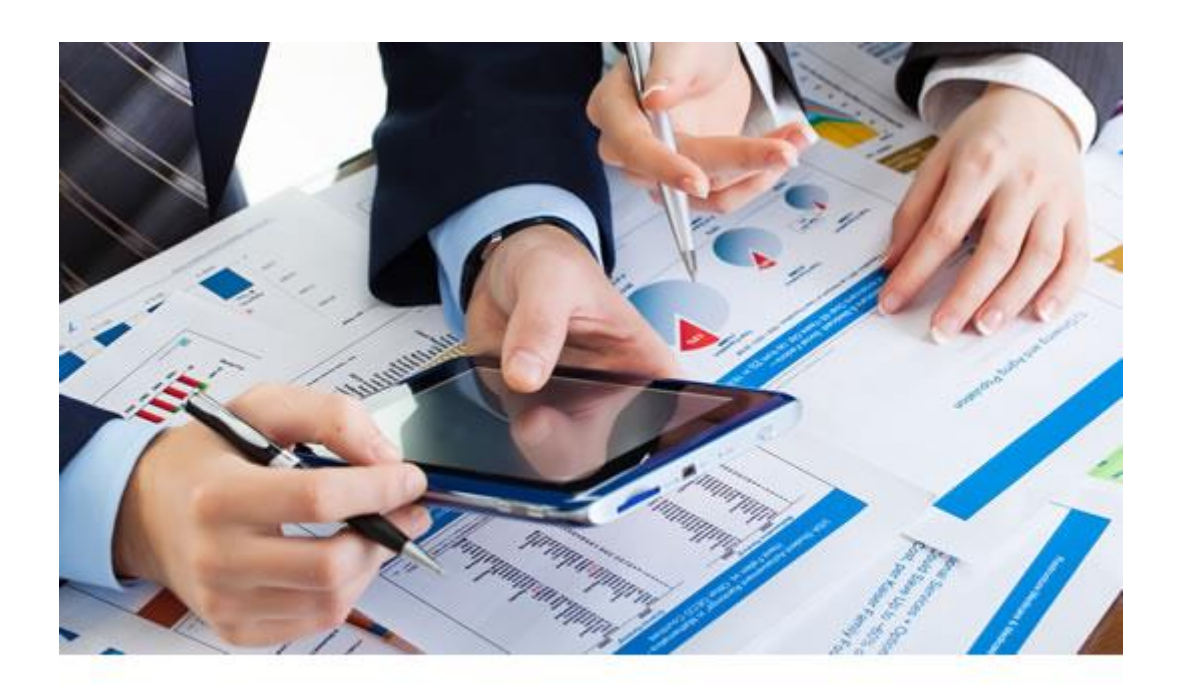

**Controle da Gestão dos Serviços Cemiteriais**

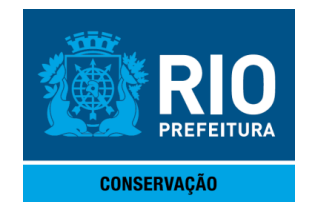

### Sumário

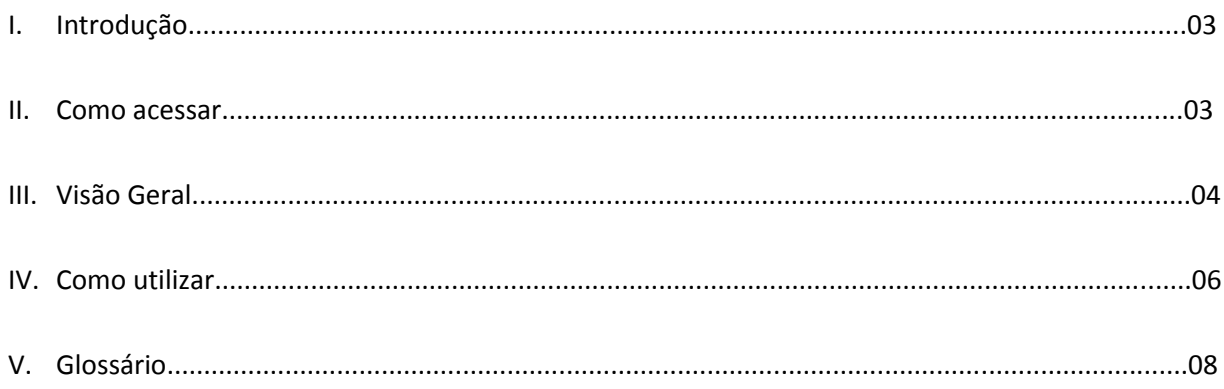

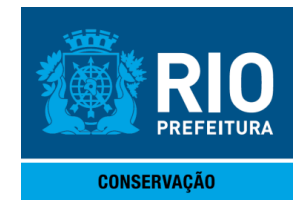

#### **I. INTRODUÇÃO**

Este Manual tem como objetivo instruir os usuários quanto ao preenchimento das planilhas de Painel de Controle utilizadas para o registro de dados de monitoramento da gestão das Concessionárias e, consequentemente, facilitar o entendimento e a interpretação do gráfico temporal e do *dashboard* da situação geral do indicador, visando o acompanhamento da execução dos Contratos de Concessão dos Serviços Cemiteriais.

A planilha de Painel de Controle tem por objetivo acompanhar os valores atualizados dos índices previstos no Anexo VIII dos contratos Cemiteriais (REVIVER/RIOPAX), e atingimentos das metas descritas neste mesmo documento, identificando assim o valor da outorga ao Poder Concedente. Embora a planilha seja um importante instrumento para a gestão dos contratos, ela não substitui o Termo de Referência, em particular o seu Anexo VIII.

O Painel de Controle é construído para que os gestores possam ter acesso de forma sistemática à informação mais relevante sobre a performance organizacional da sua instituição, ou seja, a história da sua atividade. É um reporte que irá auxiliar os responsáveis da área na tomada de decisões de gestão.

#### **II. COMO ACESSAR**

O acesso ao Painel de Controle será, inicialmente, por duas únicas planilhas em Excel: uma para o contrato da REVIVER e outra para o contrato da RIOPAX.

Atualmente não há autenticação para acesso ao arquivo. Portanto, futuramente poderá vir a ser utilizada uma senha para acesso aos arquivos.

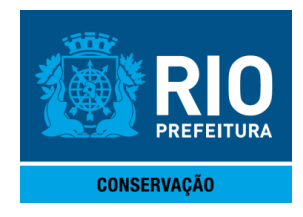

### **III. VISÃO GERAL**

A visão geral da Planilha é a que consta da figura abaixo, tendo sido enumerados seus principais elementos que estão descritos nos itens de 1 a 6:

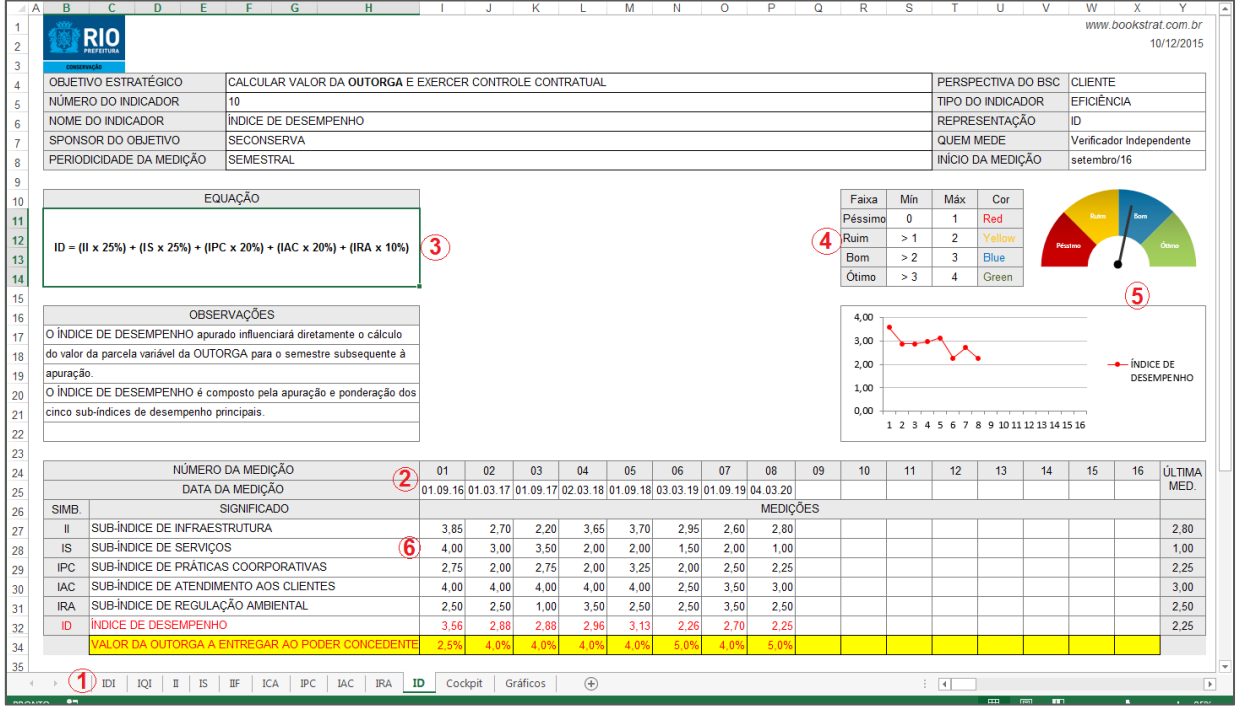

1. A interface é composta por dez guias onde se posicionam todos os Subindices e os Indicadores definidos no Anexo VIII dos contratos de concessão. Dez planilhas para registro dos dados de coleta e os respectivos gráficos temporais, uma com o *Cookpit* e uma com os Gráficos temporais.

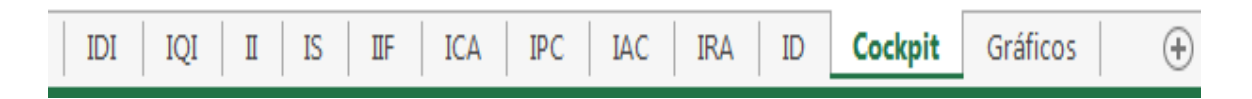

2. Cada guia comporta a inserção de 16 datas de medições, que se referem a medição trimestral conforme definido pelo CONTRATO:

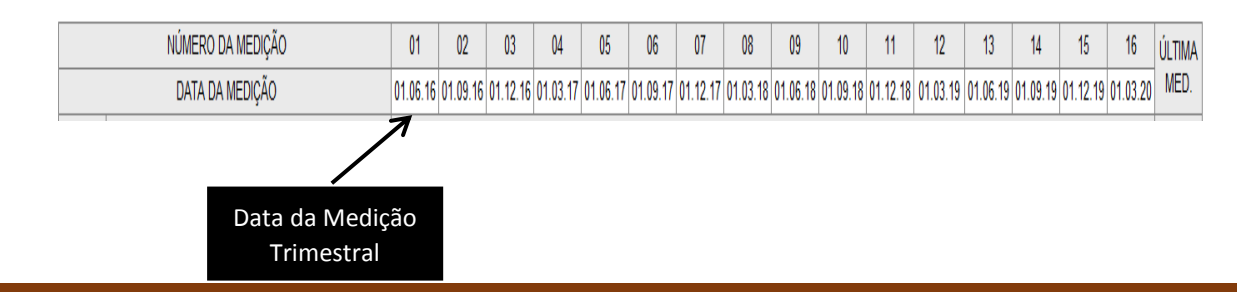

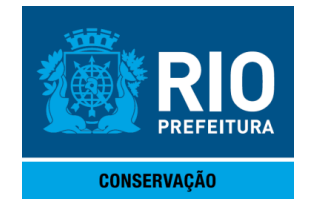

3. Cada índice possui a fórmula utilizada a partir do que descreve o Anexo VIII do Termo de Referência de ambos os contratos:

Exemplo:

\n
$$
\text{EQUA}\zeta\text{A}\text{o}
$$
\n

\n\n $\text{II} = (\text{IDI} \times 30\%) + (\text{IQI} \times 70\%)$ \n

4. Tabela com as faixas que determinam a nota de cada índice:

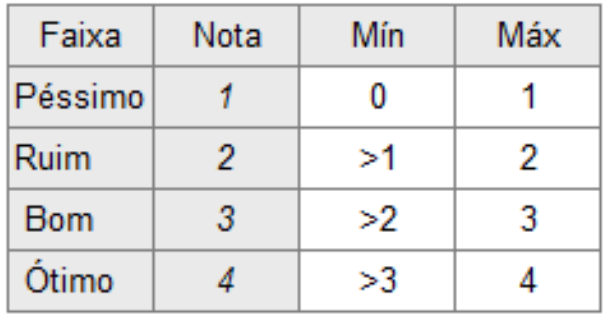

5. Os gráficos individuais dos índices e subindices de desempenho:

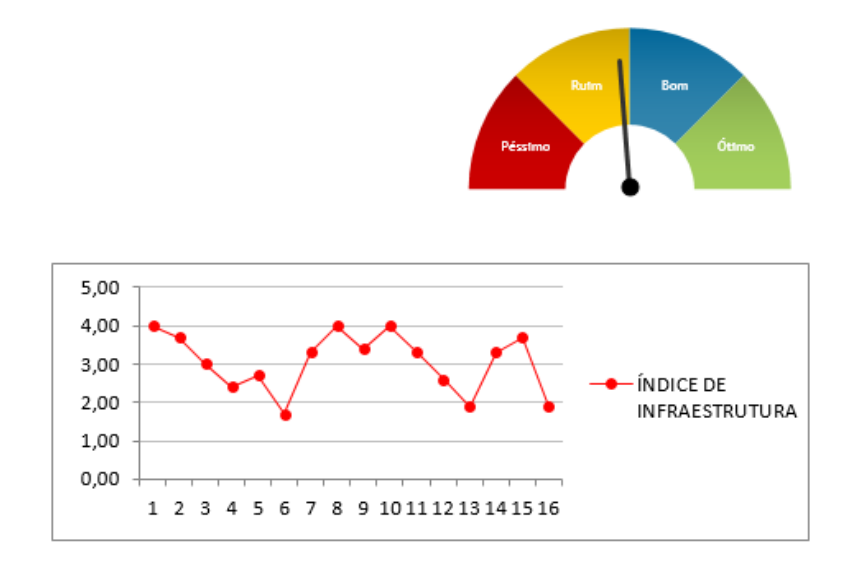

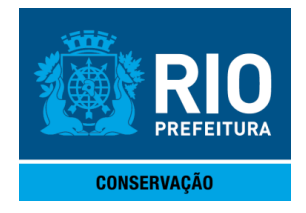

6. Área de preenchimento do retorno das medições

Exemplo: data da medição e dias de atraso de entrega, preenchidos a partir dos relatórios apresentados pelo Verificador Independente e validado/aprovado pela equipe de fiscalização dos contratos:

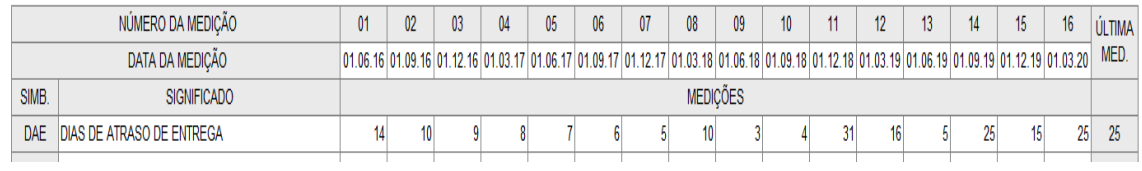

#### **IV. CUIDADOS NO PREENCHIMENTO DAS PLANILHAS**

O usuário deverá inicialmente identificar corretamente o arquivo a ser preenchido: **Painel de Controle – REVIVER** ou **Painel de Controle – RIOPAX**. Como os Subindices e Indicadores são os mesmos, um equívoco natural de preenchimento de medições trocadas é bem fácil de acontecer. Em sequencia, deve-se identicar qual informação que foi captada pelo **VERIFICADOR INDEPENDENTE** nos formulários *Check List* para escolha correta da guia do Painel. Cada indicador necessita de dados que deverão ser registrados trimestralmente:

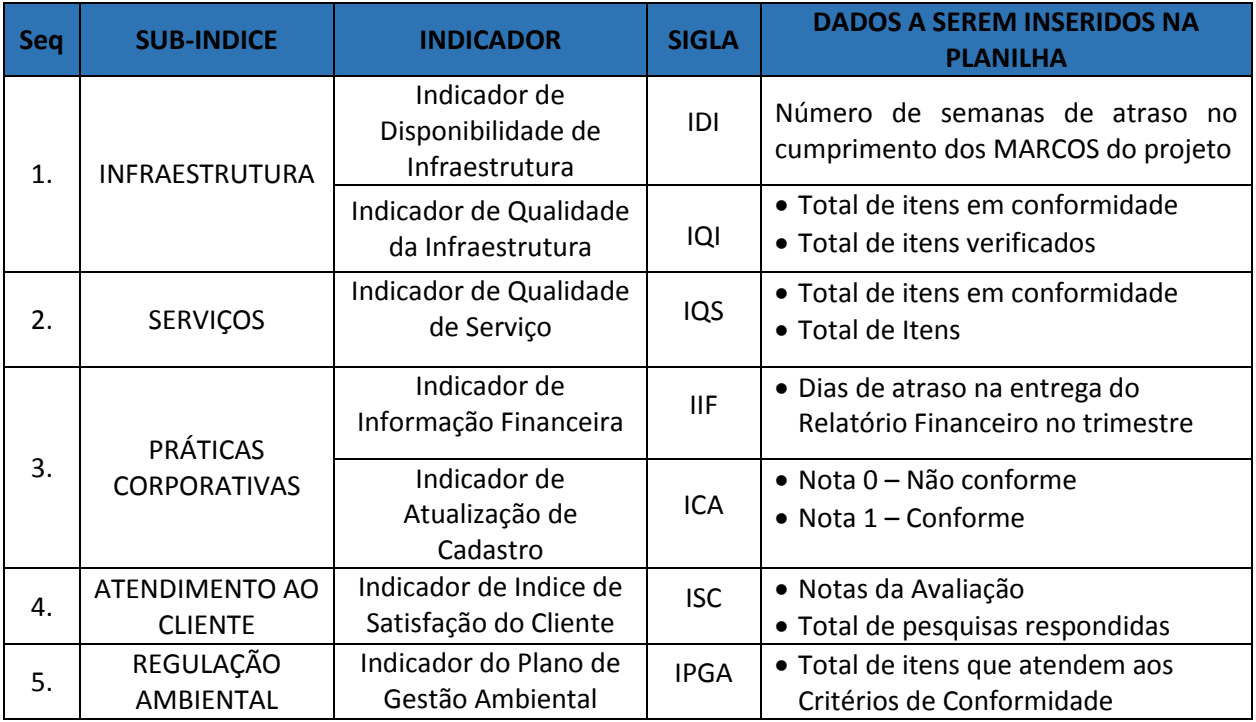

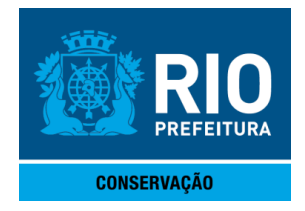

Exemplo: se a informação recebida refere-se ao Indicador Qualidade da infraestrutura (IQI), apenas o preenchimento dos campos DATA DA MEDIÇÃO, ITENS EM CONFORMIDADE (IC) e TOTAL DE ITENS VERIFICADOS (IT) será necessário. O total de itens verificados (IT) é a diferença entre o total de indices existentes e o total de indices não válidos registrados no *Check List.*

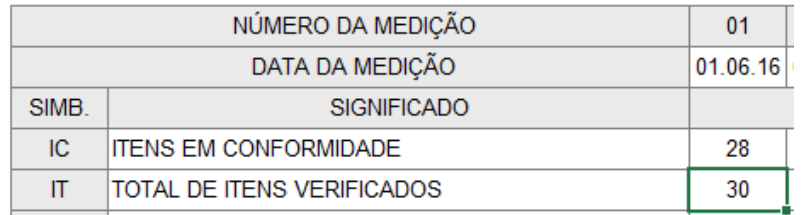

O gráfico indicando a situação atual do índice, e o gráfico temporal mostrando o desempenho histórico do mesmo será atualizado automaticamente a partir da inclusão dos dados na Planilha, e se apresentará nas formas abaixo:

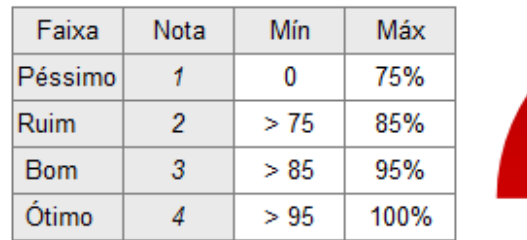

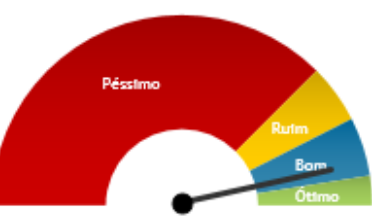

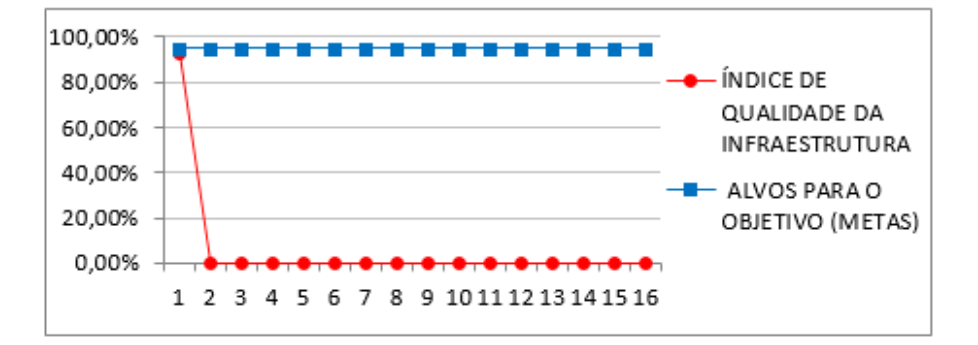

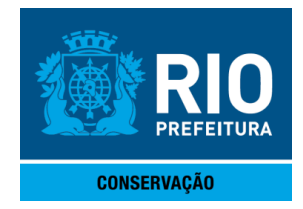

A mesma situação ocorrerá com o índice em si, neste exemplo o IQI, que será atualizado automaticamente juntamente com sua **NOTA RECEBIDA NO TRIMESTRE**.

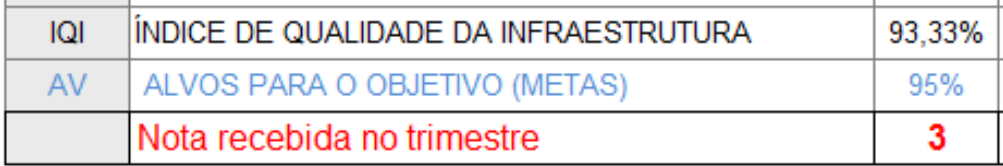

Índices como o II e o ID são calculados automaticamente com auxílio de outros (vide Anexo VIII no Termo de Referência). Suas guias terão preenchimento manual apenas dos números e datas de medição.

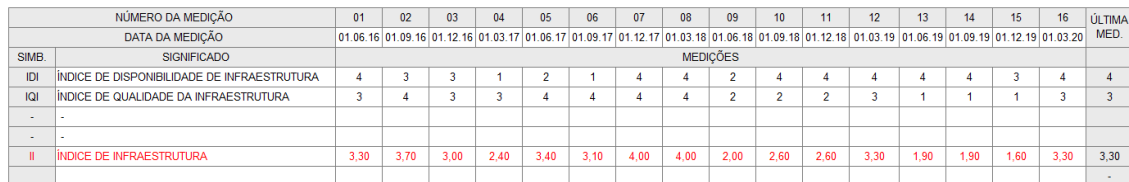

As guias de *cookpit* e gráficos também são atualizadas automaticamente e formam o Painel de Controles completo, podendo observar-se conjuntamente a manutenção dos índices atuais da última medição *(COOKPIT)* ou o contexto histórico dos mesmos (Gráficos Temporais).

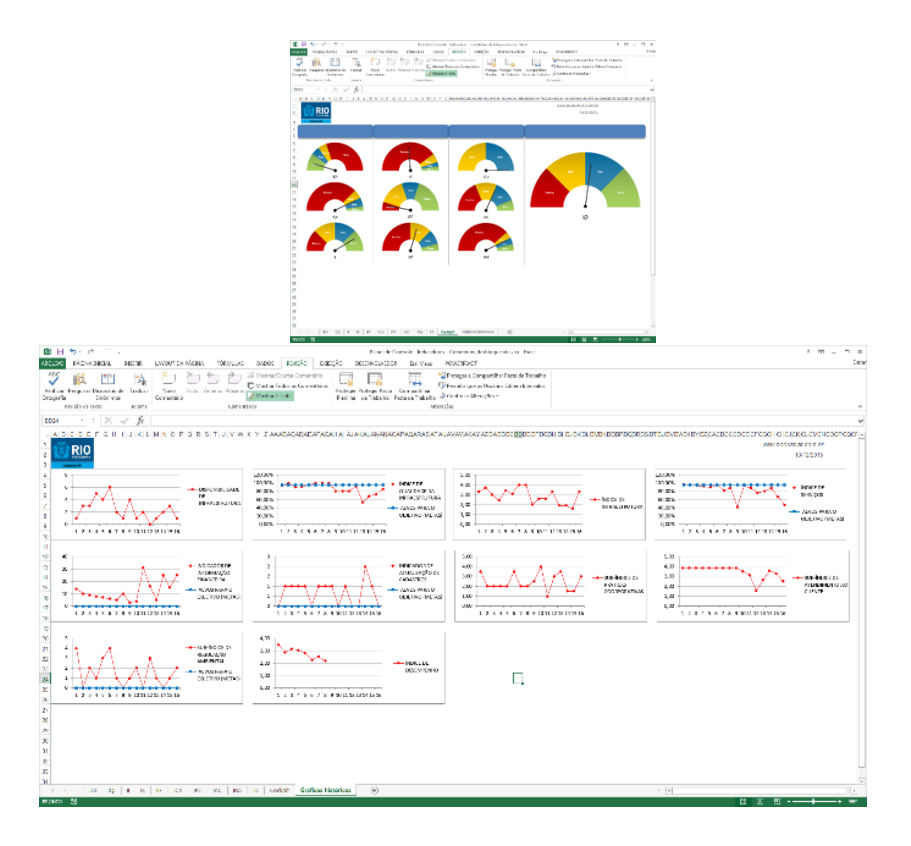

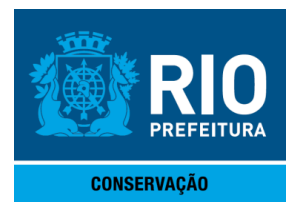

### **V. Glossário de Termos e Siglas**

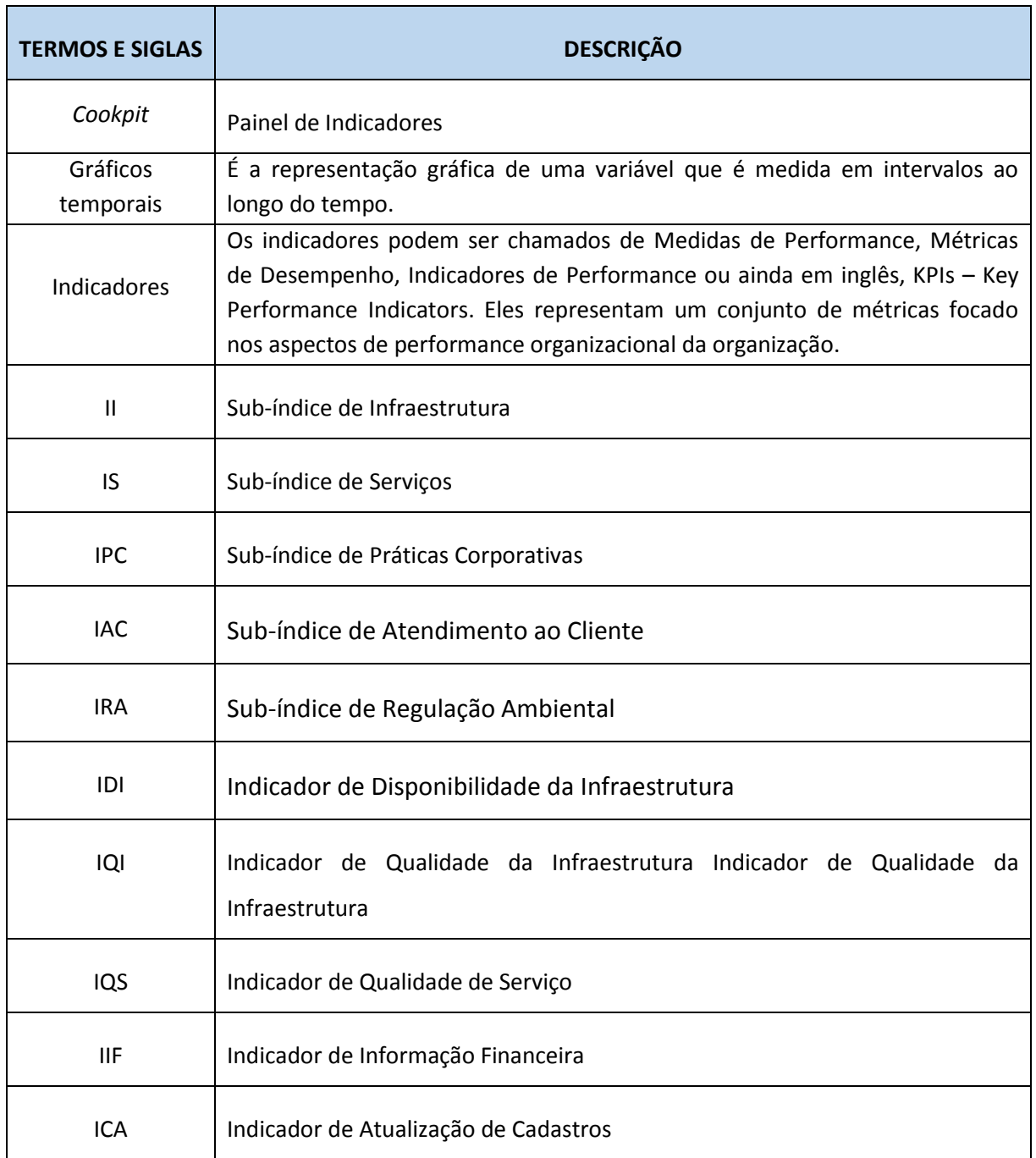